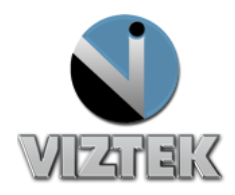

# How to Flag a Study

Within the "ADMIN" tab of Opal PACS, an administrator can create flags, or labels, which can then be displayed as a customized column on the studylist. These flags, or labels, can then be assigned to a study for identification purposes.

First, you will need to create the flags under the Admin tab – Server Settings category – Study Flag subcategory. Both the Client (Figure 1) and Web (Figure 2) function the same, there is just a slight variance in the look of each screen. Second, you will need to assign a flag to a study. Third, you will need to make sure that the Flag column is selected to display on the study list. All these steps are listed below.

## *To Create a Flag*: Figures 1 & 2

- 1. Select the *Admin Tab*
- 2. Select *Study Flag* under the Server Settings category *See Figures below*
- 3. Enter a Flag name then right click *ADD*
- 4. The flag name will display in the list shown, which will, in turn become a part of the "Flag As" dropdown menu in the studylist.

## *To Assign a Flag to a Study:* Figure 3

- 1. Right click the study you want to flag.
- 2. Select "Flag As" from dropdown menu
- 3. Select the Flag you want to assign to that study.

## *To Remove a Flag from a stud*: Figure 4

- 1. Right click the study you want to remove the flag.
- 2. Select "NONE" or Blank from dropdown menu

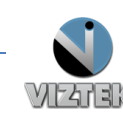

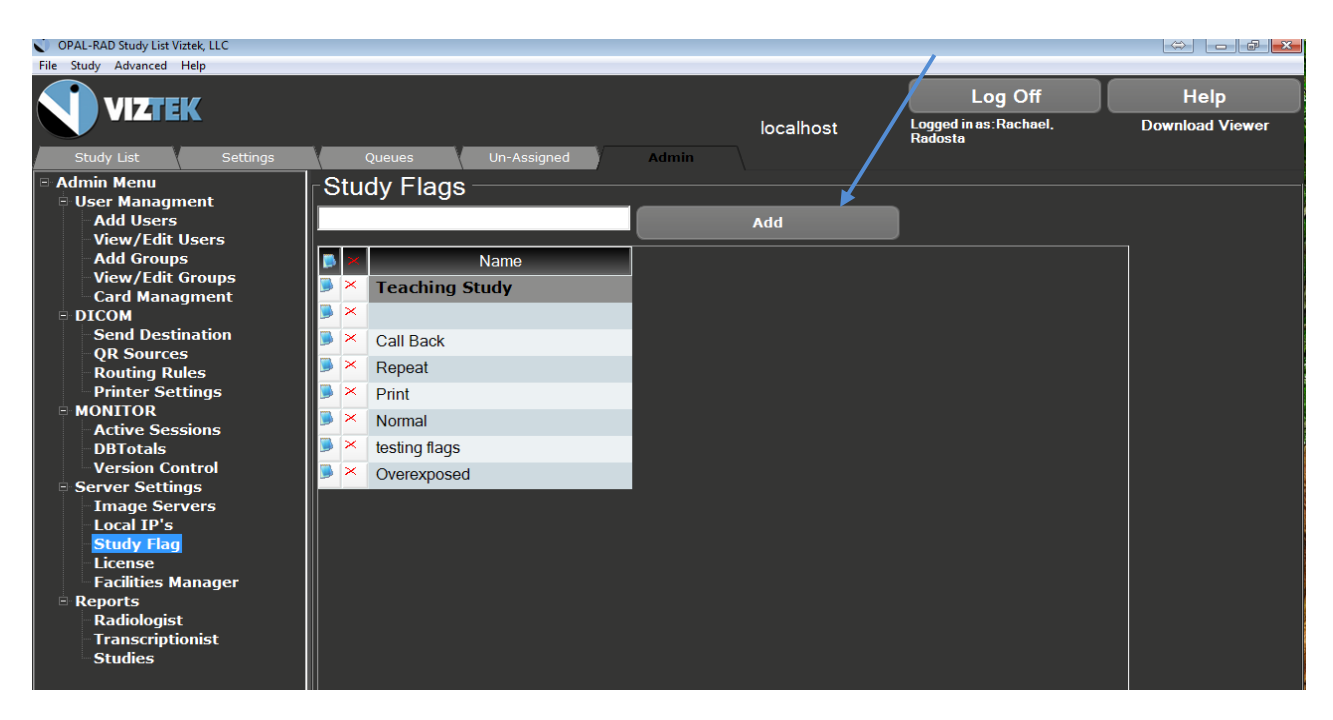

**Figure 1 Opal Client**

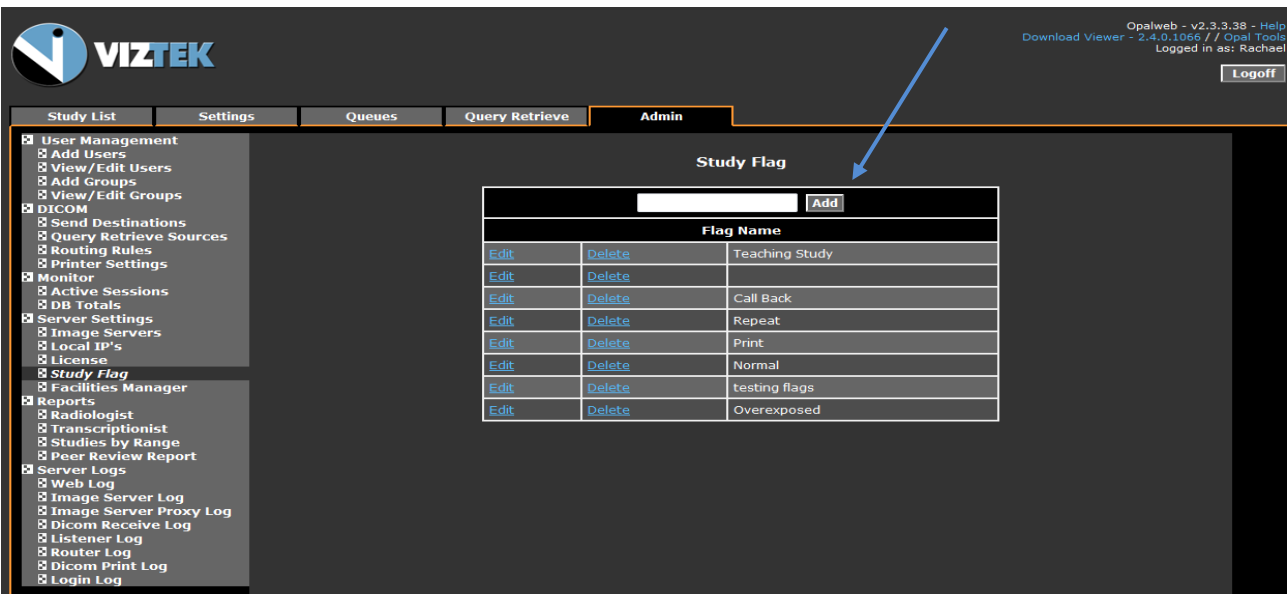

**Figure 2 Opal Web**

![](_page_1_Picture_5.jpeg)

![](_page_2_Picture_40.jpeg)

**Figure 3**

![](_page_2_Picture_41.jpeg)

**Figure 4**

![](_page_2_Picture_5.jpeg)

#### *To Customize Study Llist*

- 1. Right Click the Settings Tab
- 2. Select User Settings
- 3. If Flag is unselected: highlight and move to selected Figure 5
- 4. If Flag is selected: highlight and move to the position to show on the study list. Figure 6

![](_page_3_Figure_6.jpeg)

#### **Figure 5**

- Select FLAG under *Unselected* column and move it to the *selected* column. Figure 5
- Customize where you want your FLAG column to be placed. Figure 6
- Click *save User Settings at the bottom of the User Settings screen.*

*\*Now the FLAG column will display on your study list.*

![](_page_3_Picture_12.jpeg)

![](_page_4_Picture_35.jpeg)

**Figure 6**

![](_page_4_Picture_3.jpeg)